#### Welcome!

When your company administrator creates an account for you in RTÉ's eCommissioning system you will, for security purposes, receive two separate emails.

#### eCommissioning Registration

You have been nominated by your company Account Administrator to be given access to the RTÉ eCommissioning System.

Your username is haroldlanigan@gmail.com

Your access token will follow in a separate email and you will be required to set your password the first time you login.

Kind regards,

The RTÉ eCommissioning Team.

This email has been sent from a send-only RTÉ email address - please do not reply to this message.

RTÉ eCommissioning

The first email will confirm your username.

The second email will contain your access token - click on the link.
You will be required to set your password the first time you login and setup the Google
Authenticator App.

#### eCommissioning Registration

You have been nominated by your company Account Administrator to be given access to the RTÉ eCommissioning System.

You will be required to change your password the first time you login.

Here is your access token:

https://ecommissioning.rtegroup.ie/password-reset.php? token=63c12

Note that the password you choose must be considered strong, a minimum of 7 characters including a number or symbol is recommended.

The RTÉ eCommissioning portal uses the free Google Authenticator App to enhance security.

The app can be downloaded for most mobile devices including ios and android

Kind regards.

The RTÉ eCommissioning Team

This email has been sent from a send-only RTÉ email address - please do not reply to this message.

RTÉ eCommissioning

## RTÉ eCommissioning

### First time logging on to RTÉ's eCommissioning system

You must set your password. Note that the password you choose must be considered strong, a minimum of 7 characters including a number or symbol is recommended.

The RTÉ eCommissioning portal uses the free **Google Authenticator** App to enhance security.

Head to the App Store on iOS devices or Google Play on Android to get the Google Authenticator App.

Once installed simply open the App and use the in App camera to scan <u>your</u> personal QR code from your browser. (process is explained on next page).

Once the password and Google Authenticator App are setup, select **Update my account**.

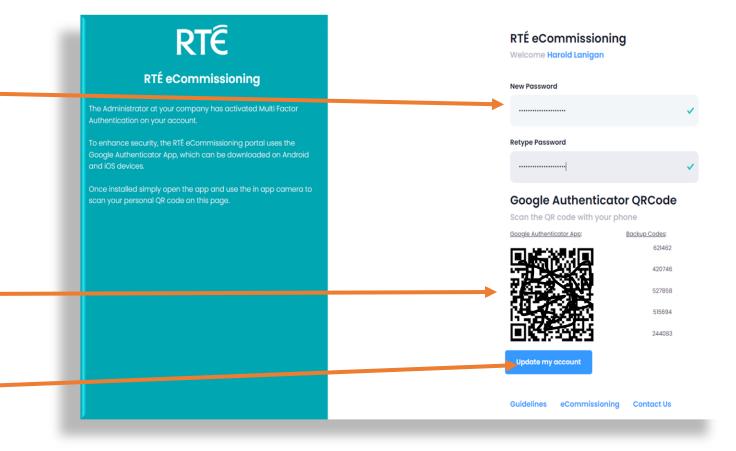

### Setting up Google Authenticator

RTÉ have enabled 2-Step Verification, which adds an extra layer of security to your account. This means you sign in with something you know (your password) and something you have (a code sent to your phone). <u>Each user</u> of the system will need to <u>download and set up</u> the Google Authenticator App on their mobile device.

- In the Google Authenticator App select *Scan a QR code* (or click on the ticon) and point your camera at the QR code presented in your browser. A 6 digit code will now be available for your eCommissioning account this code changes every 30 seconds.
- You will need to enter a new code each time you login to RTÉ's eCommissioning system.

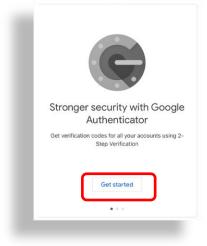

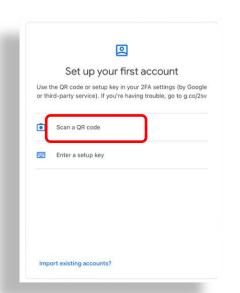

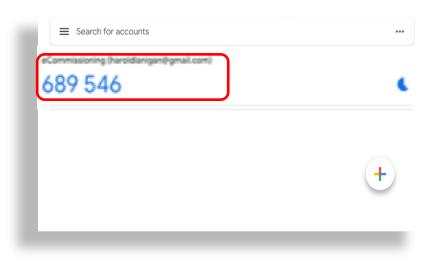

### RTÉ eCommissioning system login

https://ecommissioning.rtegroup.ie/

1. Enter your username and password and press **Sign in.** 

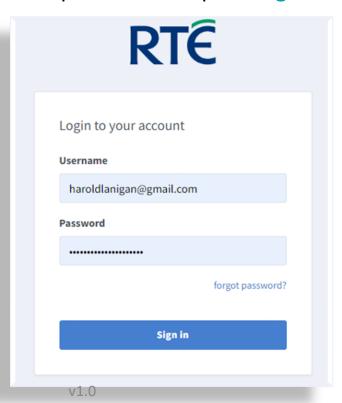

2. Obtain the 6 digit code from your **Google Authenticator** App.

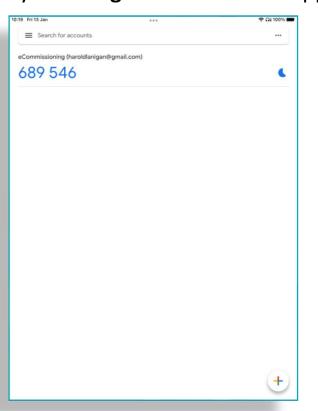

3. Enter the 6 digit code and press **Sign in.** 

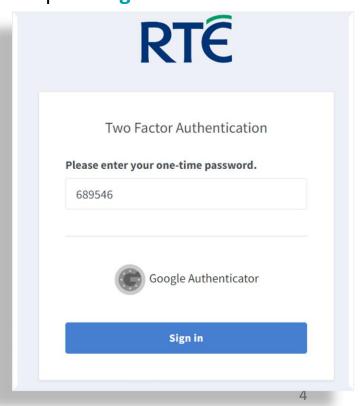

0 My Commissioned

RTÉ eCommissioning Notice Board

2023© RTÉ

## RTÉ eCommissioning

The Home Page - what you see when you login

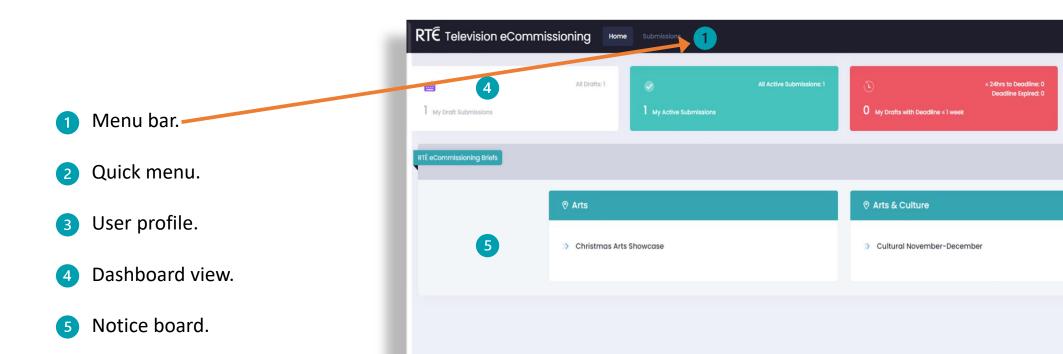

About Contact

Contact.

## RTÉ eCommissioning

#### Submissions Menu

You will see four functions under the **Submissions** menu.

- My Draft Submissions.
- My Active Submissions.
- My Archived Submissions.
- 4 New Draft Submission.

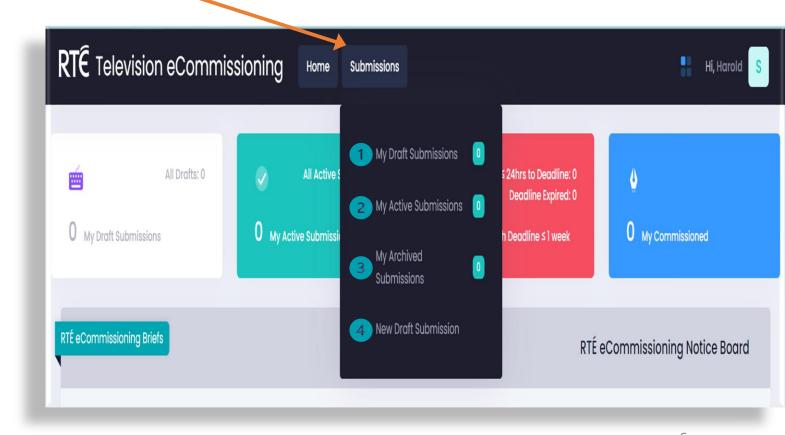

#### **User Guide**

Creating a Draft Proposal

From the Submissions menu select New Draft Submission.

- Select Programme Genre AND Programme Category
  here. The category list will be updated based on the
  genre you pick.
- Enter the Programme Title.
- In Programme Description enter a short snappy summary.
- The Project Outline is where you explain your full programme proposal (1 page A4 max).

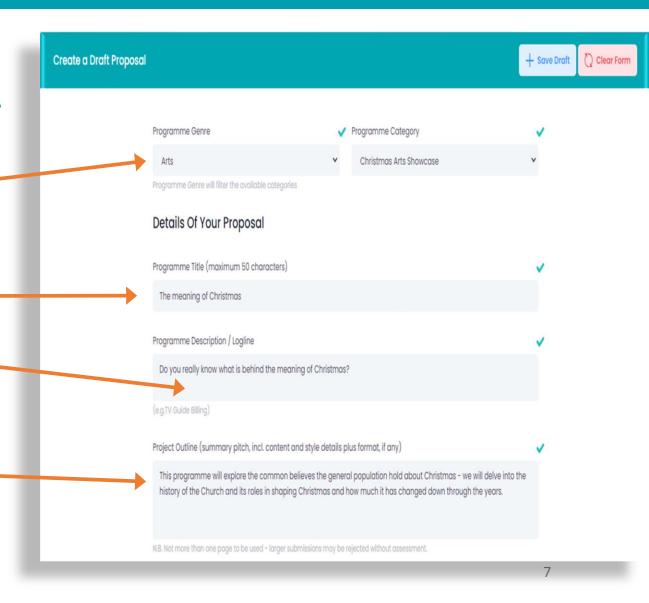

#### **User Guide**

### Creating a Draft Proposal

- Specific timing or events e.g. Christmas, Ryder Cup 2023.
- Include details of proposed talent and production staff where known.
- If a series has previously been commissioned please indicate the series number of this proposal.
- Include details of number of episodes and duration.
- Enter total budget, proposed RTÉ funding and other sources of funding, if applicable.
- Where the proposal exceeds the advertised amount explain here.
- Please tick if suitable for BAI funding.
- Please tick if idea has been previously submitted in its current or similar form to RTÉ.

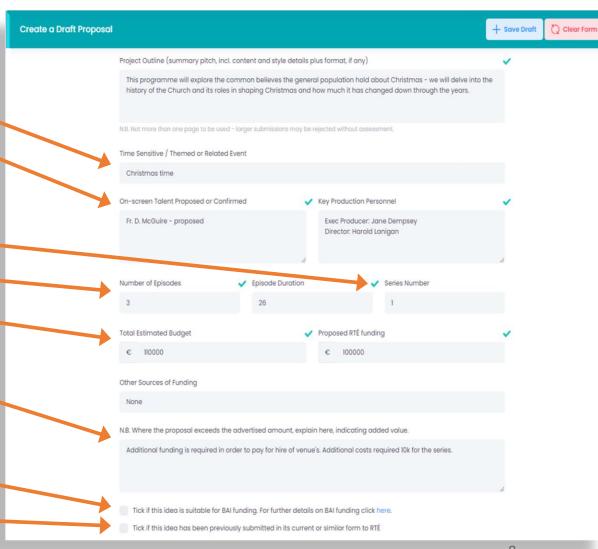

### **User Guide**

### Save your Draft Proposal

Important!

Remember, it is <u>important</u> that you save your work before moving away from this page, otherwise the data you entered will not be saved.

You can save your draft proposal at any time by selecting + SAVE DRAFT.

You can revisit the draft at a later stage and continue to update the proposal before submitting it to RTÉ for consideration.

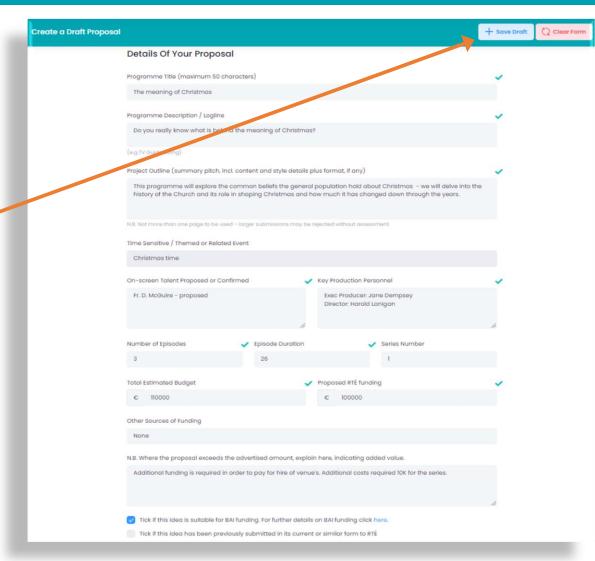

# RTÉ eCommissioning

### Amend / Submit your draft proposal to RTÉ

From the My Draft Submissions form, select the draft proposal you would like to amend/submit and press the Amend/Submit button to open the draft.

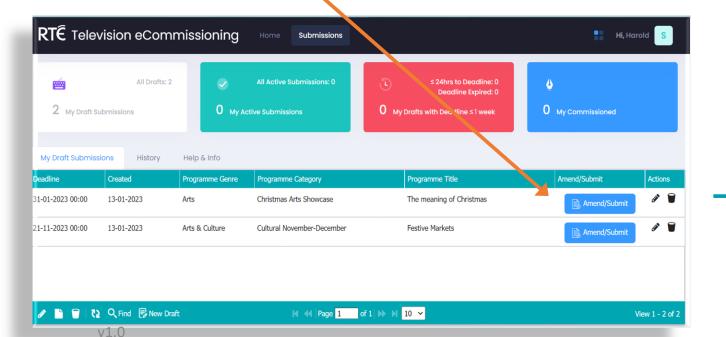

Please take note of the message presented and press Continue to draft proposal

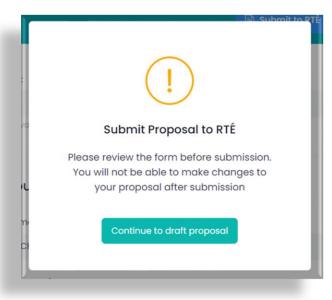

## RTÉ eCommissioning

Amend / Submit your draft proposal to RTÉ

To amend your draft, simply update the relevant details and press button. Your draft proposal will remain in the My Draft Submissions section, it has not been sent to RTÉ.

IMPORTANT NOTE – YOU WILL NOT BE ABLE TO MAKE ANY CHANGES TO YOUR PROPOSAL AFTER IT IS SENT TO RTÉ.

To submit your proposal to RTÉ press the button.

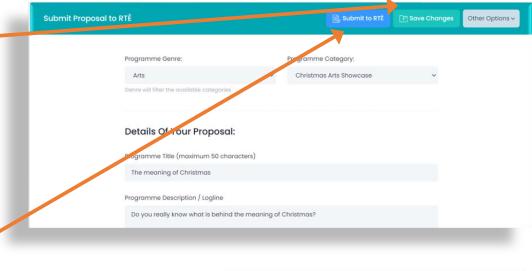

After submitting your proposal to RTÉ for consideration, you will receive a confirmation email with your unique reference number.

The meaning of Christmas Ref:10000362

Thank you for sending the above submission to RTÉ Independent Productions for consideration.

Please note the above reference number which must be clearly quoted in any / all further correspondence regarding this submission.

We will be in touch with you in due course.

Kind regards,

The RTÉ eCommissioning Team

### RTÉ eCommissioning

### My Active Submissions

You can view the status of all <u>your</u> active proposals under the **My Active Submissions** menu.

You can press the Q Under Consideration to view the details of a submission.

IMPORTANT NOTICE – YOU CANNOT AMEND YOUR PROPOSAL AFTER IT HAS BEEN SUBMITTED TO RTÉ.

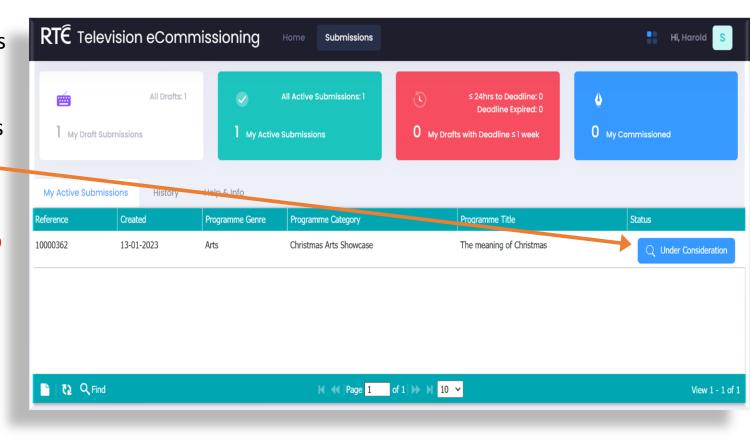

#### **User Guide**

### My Archived Submissions

You can view the status of all <u>your</u> archived proposals under the **My Archived Submissions** menu, for submissions received from **30**<sup>th</sup> **January 2023.** 

You can view the details of a submission.

IMPORTANT NOTICE – YOU CANNOT AMEND YOUR PROPOSAL AFTER IT HAS BEEN SUBMITTED TO RTÉ.

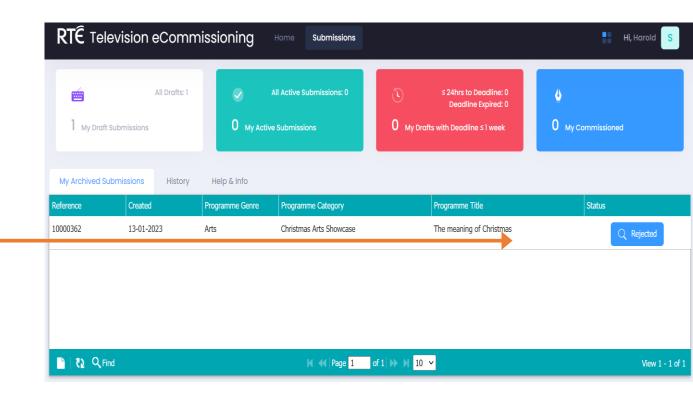

#### **User Guide**

14

### Quick Menu

A Quick Menu is available by pressing on the icon, located in the top right hand corner of the screen.

This menu allows you convenient and quick access to the main functions of RTÉ's eCommissioning system.

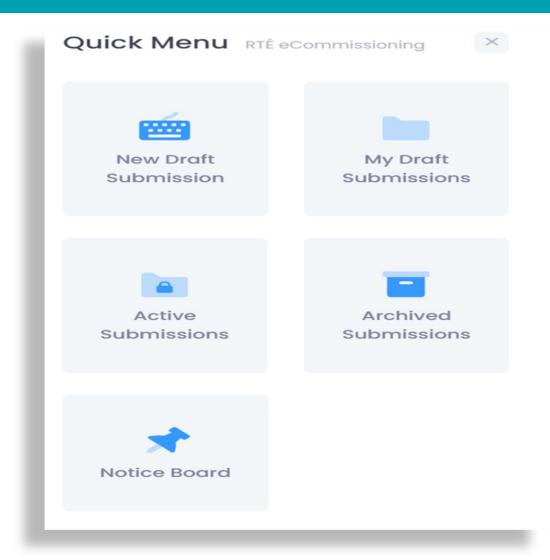

## RTÉ eCommissioning

### Dashboard

The dashboard provides a quick overview of your proposals. Clicking on the number will bring you to that section of the system.

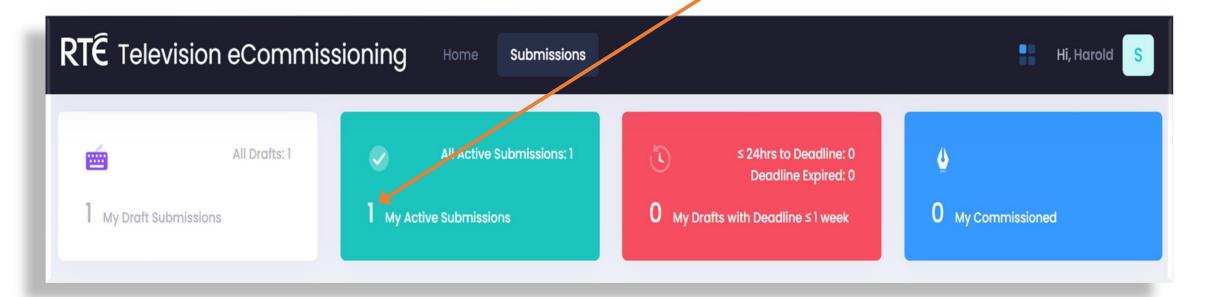

## RTÉ eCommissioning

#### **About & Contact**

For your convenience you will find the About and Contact information links located in the bottom left hand corner of the system. Clicking on these links will present the relevant information.